# **Краткое руководство по началу работы**

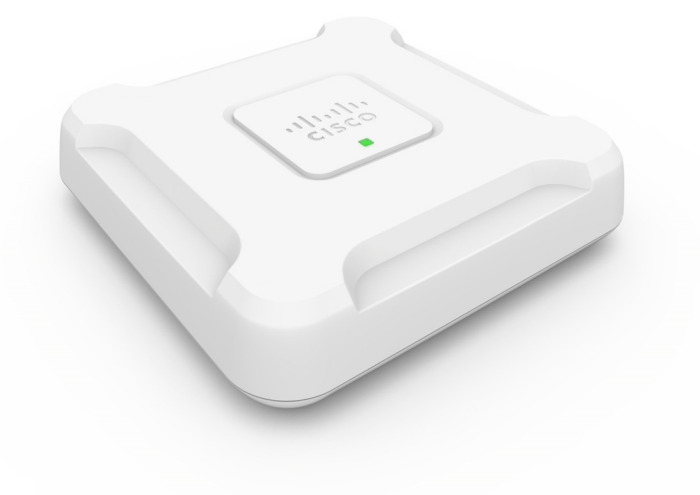

## **Двухдиапазонная точка беспроводного доступа Cisco WAP581 AC/N с возможностью подключения по локальной сети 2.5GbE**

## **Добро пожаловать!**

Благодарим за выбор двухдиапазонной точки беспроводного доступа Cisco WAP581 AC/N Wave 2 с возможностью подключения по локальной сети 2.5GbE. Cisco WAP581 — это двухдиапазонная точка беспроводного доступа (802.11ac Wave 2 и 802.11ac Wave 1) с поддержкой стандарта Power over Ethernet (PoE) для установки внутри помещений. Для питания PoE необходимо использовать оборудование из списка совместимых устройств.

**ПРИМЕЧАНИЕ.** Устройство следует подключать только к сетям PoE без маршрутизации на внешнее устройство.

Назначение этого руководства — дать общее описание точки доступа, а также предоставить информацию о ее развертывании и настройке. В этом руководстве описаны не все функции вашей точки доступа. Для получения дополнительных сведений см. руководство по администрированию. Ссылка на руководство по администрированию находится в разделе **Другие источники [информации](#page-13-0)**.

## **Содержимое упаковки**

- **•** Точка беспроводного доступа
- **•** Монтажный комплект
- **•** Данное краткое руководство по началу работы
- **•** Кабель Ethernet
- **•** Карта-указатель с China RoHS
- **•** Контактные данные службы технической поддержки
- **•** Информация о соответствии Директиве ЕС 1999/5/EC (только для товаров для продажи в ЕС)

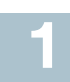

## **Перед началом работы**

Для установки вам потребуется следующее.

- **•** Компьютер с поддержкой одного из следующих браузеров:
	- Internet Explorer версии 9.0 или более поздней;
	- Chrome, Firefox или Safari последних версий.
- **•** Инструменты для монтажа оборудования.
- **•** Один или несколько сетевых коммутаторов Ethernet с разъемом PoE, инжектором PoE или внешним адаптером питания.

## **Обзор двухдиапазонной точки беспроводного доступа 2Cisco WAP581 AC/N класса премиум с поддержкой PoE**

## **Передняя панель**

На передней панели устройства расположен светодиодный индикатор питания. Полное описание цветовой индикации см. в разделе **[Проверка](#page-7-0) монтажа [оборудования](#page-7-0)**.

## **Задняя панель**

На задней панели устройства находятся два порта Ethernet RJ-45. Правый порт на задней панели устройства (с подписью ETH0/PD) — это порт Power over Ethernet (PoE) 2.5GbE с поддержкой стандартов 802.3at и 802.3af, предназначенный для питания устройства. Порт слева (с подписью ETH1) — стандартный интерфейс Gigabit Ethernet сети LAN. Оба порта Gigabit Ethernet (802.3) с автообнаружением предназначены для подключения точек беспроводного доступа к сетевым устройствам, таким как компьютеры, маршрутизаторы или коммутаторы. Для гигабитных подключений настоятельно рекомендуется использовать кабель категории 5e или выше.

## **Боковая панель**

На боковой панели устройства находятся следующие элементы.

- **•** Разъем замка Kensington для физической защиты устройства с помощью троса.
- **•** Кнопка Reset (Сброс). Для получения информации об этой кнопке см. раздел **Перезагрузка устройств или [восстановление](#page-12-0) [заводских](#page-12-0) настроек**.

## **Настройки по умолчанию**

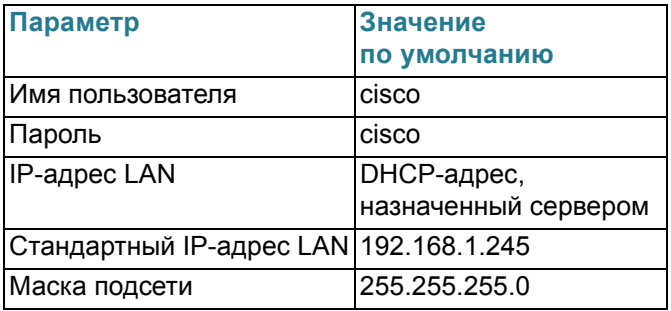

Для маршрутизаторов Cisco серии RV диапазон адресов по умолчанию составляет от 192.168.1.100 до 192.168.1.254. Любое устройство, которое подключается к той же сети LAN, получит IP-адрес из этого диапазона.

Если в сети нет сервера DHCP, а точка беспроводного доступа WAP581 имеет заводские настройки по умолчанию, то WAP581 запустит сервер DHCP для станций WLAN и остановит клиент DHCP. Сервер DHCP назначит IP-адрес из диапазона между 192.168.1.20 и 192.168.1.100.

## **Монтаж двухдиапазонной точки беспроводного доступа Cisco WAP581 AC/N класса премиум с поддержкой PoE 3**

Точку доступа можно разместить на столе или установить ее на стене или потолке.

## **Советы по размещению**

- **• Температура окружающей среды**: во избежание перегрева точки доступа не используйте ее при температурах выше 40 °C.
- **• Механическая нагрузка**: устройство должно располагаться ровно и устойчиво, чтобы не допустить скольжения или сдвига.

## **Монтаж на стене или потолке**

Cisco WAP581 можно разместить на стене или потолке. В комплект поставки входит набор для монтажа. Он предназначен для крепления устройства к стене или потолку.

Монтажный кронштейн обладает некоторой гибкостью, поэтому вы можете использовать отверстия, оставшиеся от устройств Cisco WAP551 или WAP561. Монтажник может снять Cisco WAP551 или WAP561 и установить на их место Cisco WAP581. Для установки понадобятся 4 шурупа с дюбелями.

Размеры монтажных шурупов:

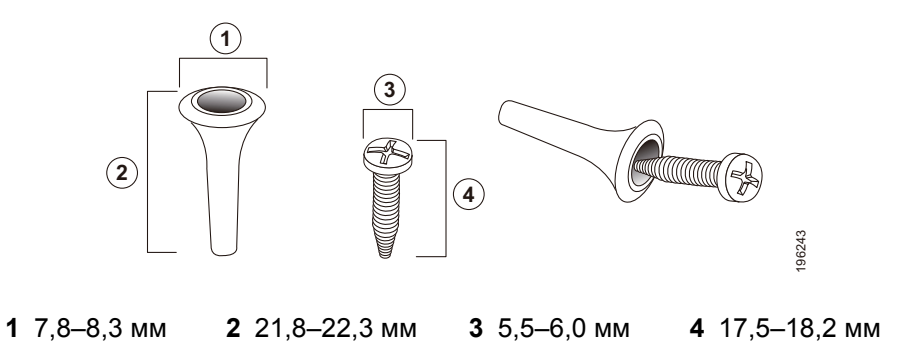

Схема установки Cisco WAP581 на твердую поверхность потолка или стены приводится ниже.

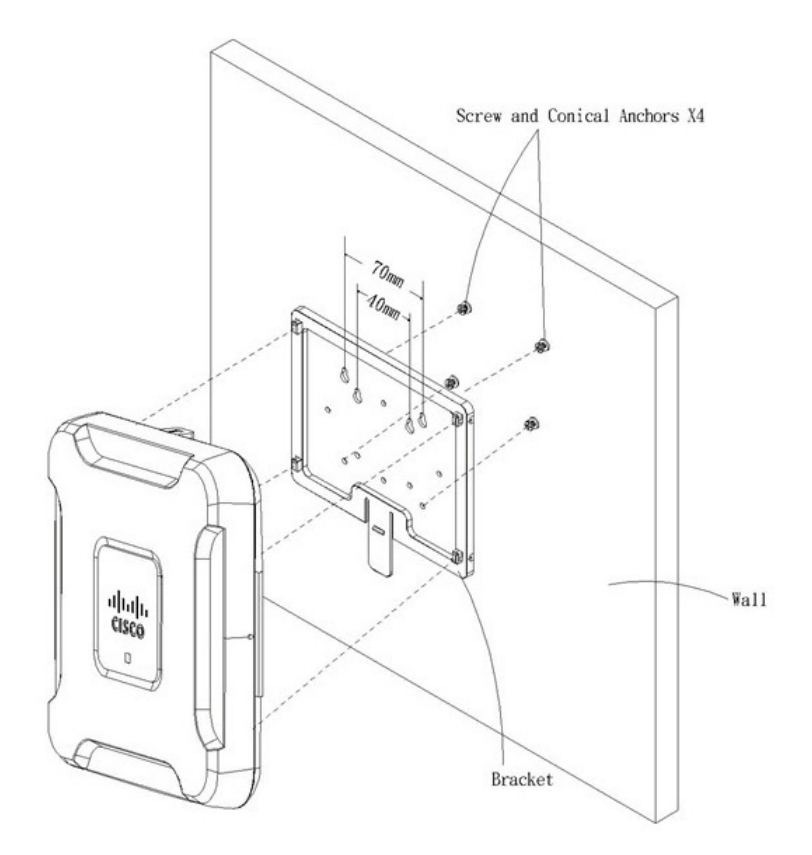

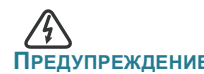

преждение Ненадежный монтаж может привести к повреждению устройства или травме. Cisco не несет ответственности за ущерб в результате непрочного крепления устройства к стене или потолку.

Монтаж точки беспроводного доступа на стене или потолке

- **ШАГ 1** Выберите место для монтажа устройства. Поверхность должна быть ровной, сухой и прочной.
- **ШАГ 2** Просверлите два отверстия на расстоянии 70 мм друг от друга.
- **ШАГ 3** Вставьте винты в отверстия и вверните их, но не до конца.
- **ШАГ 4** Наденьте кронштейн на шурупы через верхние пазы, отрегулируйте шурупы и опустите кронштейн так, чтобы головки шурупов уперлись в границы пазов.
- **ШАГ 5** Используя кронштейн в качестве шаблона, просверлите еще два отверстия для нижних шурупов.
- **ШАГ 6** Вставьте шурупы в нижние отверстия.
- **ШАГ 7** Прикрепите точку доступа к кронштейну, пропустив кабель через петлю в задней части кронштейна.

## **Подключение двухдиапазонной точки беспроводного доступа Cisco WAP581 AC/N класса премиум с поддержкой PoE 4**

SSID сети Wi-Fi по умолчанию — Cisco SB-Setup; парольная фраза cisco123 для шифрования WPA2-PSK AES. По умолчанию настройки беспроводной сети не позволяют обмен трафиком между Wi-Fi и Ethernet; пользователям необходимо воспользоваться мастером установки, чтобы включить обмен трафиком между Wi-Fi и Ethernet.

Пользователь также может выполнить начальную настройку с помощью проводного подключения Ethernet.

Чтобы подключить устройство к проводной сети, выполните следующие действия.

- **ШАГ 1** Подсоедините кабель Ethernet к порту Ethernet коммутатора PoE.
- **ШАГ 2** Подключите другой конец сетевого кабеля Ethernet к порту Ethernet (PoE) точки беспроводного доступа.

**ПРИМЕЧАНИЕ.** Устройство WAP581 объединяет два порта Ethernet в режим агрегирования каналов. Если оба порта Ethernet подключены одновременно, канал-партнер также должен поддерживать агрегирование каналов.

По завершении установки все индикаторы должны быть активны. См. раздел **Проверка монтажа [оборудования](#page-7-0)** для получения подробных сведений об индикаторах.

<span id="page-7-0"></span>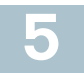

## **Проверка монтажа оборудования**

Для проверки монтажа оборудования выполните следующее.

- **•** Проверьте подключение кабелей.
- **•** Проверьте состояние индикаторов.

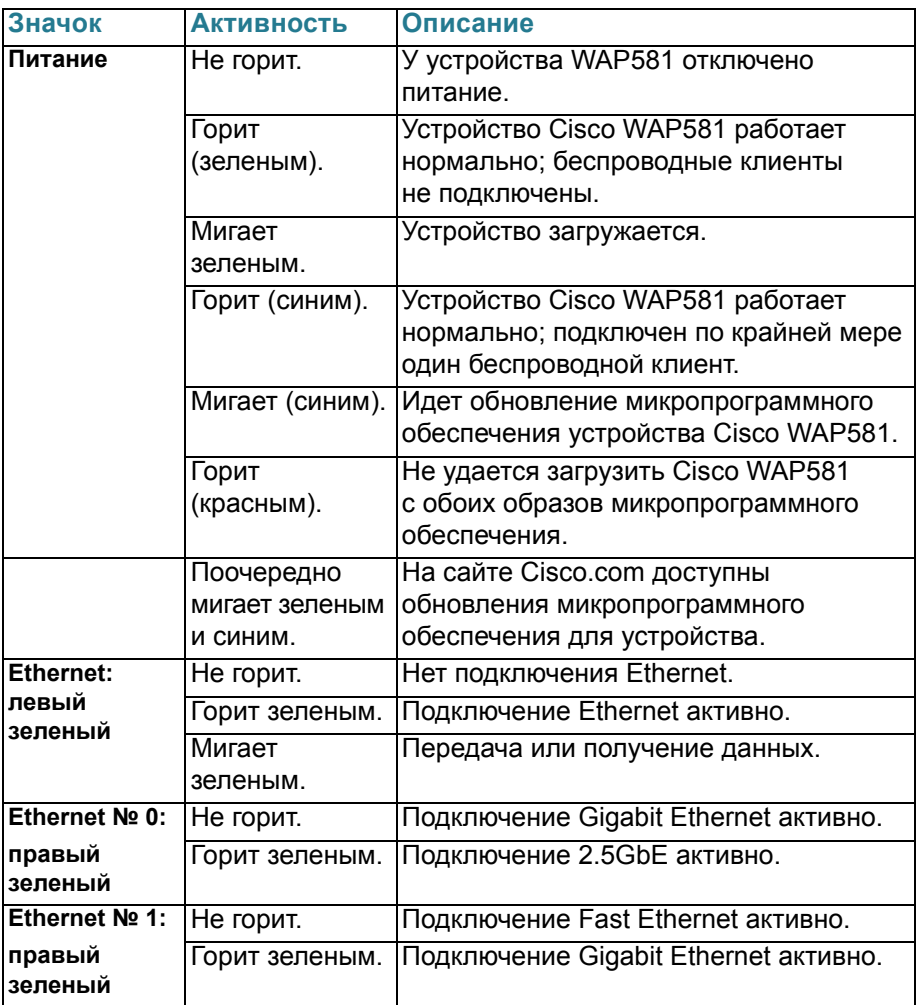

**ПРИМЕЧАНИЕ.** Если вам требуется помощь, посетите веб-сайт сообщества поддержки решений Cisco: <www.cisco.com/go/smallbizsupport>.

<span id="page-8-1"></span>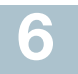

## **Начало настройки**

Выполнить настройку точки беспроводного доступа можно по Ethernet или беспроводной сети. Чтобы получить доступ к мастеру установки, а затем к онлайн-утилите для настройки устройства по Ethernet, выполните следующие действия.

**ШАГ 1** Ethernet: подключите точку беспроводного доступа к той же сети (IP-подсети), что и ваш компьютер. По умолчанию настройка IP-адреса точек беспроводного доступа — DHCP. Убедитесь, что DHCP-сервер работает и доступен.

См. раздел **[Неверный](#page-11-0) IP-адрес** для получения сведений об устранении неполадок или в случае отсутствия DHCP-сервера.

Беспроводная сеть: выполните поиск SSID CiscoSB-Setup и подключитесь к этой беспроводной сети с помощью парольной фразы cisco123.

- <span id="page-8-0"></span>**ШАГ 2** Определите IP-адрес точки беспроводного доступа.
	- a. Для управления точками беспроводного доступа можно использовать сетевые средства и сервисы Cisco, в том числе утилиту сетевого обнаружения Cisco FindIT, которая позволяет автоматически определять все поддерживаемые устройства Cisco, находящиеся в том же сегменте локальной сети, что и компьютер. Можно получить информацию о текущем состоянии каждого устройства или запустить средство настройки продукта для просмотра и настройки параметров. Подробные сведения доступны по адресу [www.cisco.com/go/findit.](www.cisco.com/go/findit)
	- б. Точки беспроводного доступа поддерживают службу Bonjour и автоматически транслируют свои сервисы, а также обнаруживают сервисы, которые предлагают другие устройства с поддержкой Bonjour. Если браузер поддерживает Bonjour, как, например, Microsoft Internet Explorer с модулем Bonjour или Apple Mac Safari, можно найти точку беспроводного доступа в своей локальной сети, не зная ее IP-адреса.

Модуль Bonjour для браузера Microsoft Internet Explorer можно загрузить на веб-сайте Apple:<http://www.apple.com/bonjour/>.

в. Определите назначенный DHCP-сервером IP-адрес, подключившись к маршрутизатору или DHCP-серверу. Дополнительные сведения см. в инструкциях к DHCP-серверу.

- **ШАГ 3** Запустите веб-браузер, например Microsoft Internet Explorer или Mozilla Firefox.
- **ШАГ 4** В поле адреса введите DHCP-адрес по умолчанию и нажмите клавишу **Enter**.
- **ШАГ 5** Введите имя пользователя по умолчанию, **cisco**, и пароль, **cisco**, в поля «Имя пользователя» и «Пароль».
- **ШАГ 6** Нажмите **Вход**. Появится мастер настройки точки беспроводного доступа.
- **ШАГ 7** Следуйте указаниям мастера для завершения установки устройства. Для первичной установки настоятельно рекомендуется использовать мастер настройки. Мастер настройки активирует связь Wi-Fi, обеспечивая возможность беспроводного подключения. Для более детальной настройки см. руководство по администрированию. Ссылка на руководство по администрированию находится в разделе **Другие [источники](#page-13-0) [информации](#page-13-0)**.

Поздравляем, теперь вы можете начать использование точки беспроводного доступа.

## **Последующие действия 7**

## **Функция Smart Power Source**

Функция Smart Power Source определяет источник питания: внешний адаптер питания или PSE (802.3at и 802.3af). Если подключены оба источника, будет выбран внешний адаптер питания. Независимо от источника питания, точка доступа WAP581 автоматически выбирает режим работы.

Функция Smart Power Source гарантирует работу WAP581, если в качестве источника питания используется только PSE с поддержкой стандарта 802.3af, и автоматически устанавливает следующие параметры:

- **•** радиомодуль 5G отключен;
- **•** радиомодуль 2.4G работает в режиме 2x2:2ss (пространственные потоки);
- **•** подключение 2.5GbE (EHT0/PD) переведено в режим 1GbE;
- **•** подключение 1GbE (ETH1) не используется.

В случае ошибки установки попытайтесь сделать следующее.

## **Поиск и устранение неисправностей**

Если средство настройки не отображается, можно проверить связь с устройством с помощью команды **ping**.

Использование команды **ping** на компьютере под управлением Windows осуществляется следующим образом.

- **ШАГ 1** Убедитесь, что устройство Cisco WAP581 включено, а индикаторы отображают соответствующие каналы.
- **ШАГ 2** Определите IP-адрес устройства. Хотя существует несколько способов определить IP-адрес устройства, в данной процедуре применяется средство Cisco FindIT.
	- a. Если вы уже загрузили Cisco FindIT, откройте Internet Explorer и запустите Cisco FindIT. Подробные сведения о загрузке Cisco FindIT доступны по адресу www.cisco.com/go/findit.
	- б. В окне Cisco FindIT наведите курсор мыши на имя устройства. Вы увидите IP-адрес устройства и другую информацию об устройстве.
- **ШАГ 3** Откройте окно командной строки, выбрав **Пуск > Выполнить**, и введите **cmd**.
- **ШАГ 4** В окне **командной строки** введите **ping** и IP-адрес устройства. В этом примере мы опросили командой **ping 192.0.2.10**.

В случае успеха вы получите ответ следующего вида.

Pinging 192.0.2.10 with 32 bytes of data: Reply from 192.0.2.10: bytes=32 time<1ms TTL=128

В случае ошибки вы получите ответ следующего вида.

Pinging 192.0.2.10 with 32 bytes of data: Request timed out.

#### **Возможные причины неудачной установки**

#### **Нет питания**

- **•** Подключите коммутатор и компьютер к источнику питания, если они выключены.
- **•** Убедитесь, что коммутатор с поддержкой PoE получает питание, а индикаторы показывают наличие подключения. См. раздел **Проверка монтажа [оборудования](#page-7-0)**.
- **•** Убедитесь, что устройства в сети не подключены к коммутируемой розетке.

#### **Плохое соединение Ethernet**

- **•** Проверьте состояние индикаторов. См. раздел **[Проверка](#page-7-0) монтажа [оборудования](#page-7-0)**.
- **•** Убедитесь, что кабель Ethernet надежно подключен к устройствам. К устройствам, подключаемым кабелем Ethernet, относятся точки беспроводного доступа, маршрутизаторы, коммутаторы и ваш компьютер.
- **•** Убедитесь, что на подключенном коммутаторе включена функция автосогласования. Точка доступа и коммутатор должны использовать одинаковые параметры согласования.

## **Неверный образ**

Если после обновления ПО индикатор питания горит красным, обратитесь в службу поддержки; см. раздел **Другие источники [информации](#page-13-0)**.

## <span id="page-11-0"></span>**Неверный IP-адрес**

Наиболее вероятная причина ошибки подключения — неверный IPадрес. Веб-браузер может указывать неверный IP-адрес, или для вашего компьютера может быть назначен IP-адрес, который не относится к той же подсети, что и устройством.

Поскольку настройка IP-адреса по умолчанию — DHCP, убедитесь, что DHCP-сервер работает и доступен. Возможно, потребуется отключить и снова подключить устройства, чтобы они получили новые IP-адреса от DHCP-сервера. Затем можно запросить у DHCP-сервера информацию о новых IP-адресах. См. **[Шаг](#page-8-0) 2** раздела **Начало [настройки](#page-8-1)**, чтобы узнать подробнее, как определить DHCP-адрес.

Если точки беспроводного доступа не получили ответ от DHCP-сервера в течение 60 секунд (DHCP-сервер отсутствует), им будет назначен статический IP-адрес по умолчанию 192.168.1.245 и маска по умолчанию 255.255.255.0. Для доступа к этому IP-адресу ваш компьютер должен находиться в сети 192.168.1.xxx.

#### <span id="page-12-0"></span>**Перезагрузка устройств или восстановление заводских настроек 8**

## **Перезагрузка устройства**

**•** Устройство Cisco WAP581 использует питание PoE; вытащите кабель Ethernet из разъема PoE на 3 секунды и подключите снова.

или

- **•** Не выключая питания, нажмите кнопку Reset (Сброс) канцелярской скрепкой и удерживайте ее нажатой не более трех секунд или до выключения индикаторов.
	- Когда все индикаторы погаснут, отпустите кнопку.
	- Отпустите кнопку Reset (Сброс), как только индикаторы погаснут. В противном случае произойдет сброс настроек и вы потеряете свои конфигурации.

## **Восстановление заводских настроек устройства**

Не выключая питания, нажмите кнопку Reset (Сброс) канцелярской скрепкой и удерживайте ее нажатой более 10 секунд. Индикатор питания выключится.

Отпустите кнопку Reset (Сброс), когда загорится индикатор питания.

# <span id="page-13-0"></span>**Другие источники информации 9**

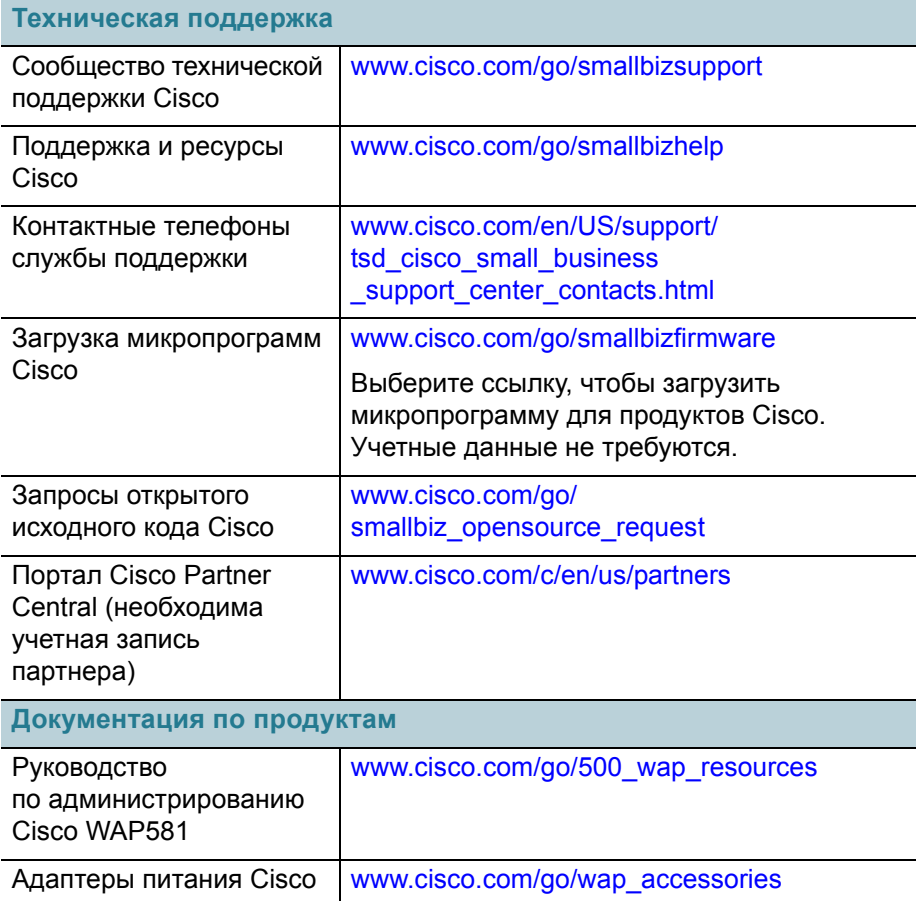

#### **Штаб-квартира в США**

Корпорация Cisco Systems www.cisco.com

 $\mathbf{d}$   $\mathbf{d}$ **CISCO** 

Корпорация Cisco насчитывает более 200 офисов по всему миру. Адреса, номера телефонов и факсов можно найти на веб-сайте Cisco: [www.cisco.com/go/offices](http://www.cisco.com/go/offices).

#### 78-101042-01 A0

Cisco и логотип Cisco — товарные знаки или зарегистрированные товарные знаки корпорации Cisco и (или) ее филиалов в США и других странах. Чтобы просмотреть список товарных знаков Cisco, перейдите по ссылке: **[www.cisco.com/go/trademarks](http://www.cisco.com/go/trademarks)**. Прочие товарные знаки, упомянутые в этом документе, — собственность соответствующих владельцев. Использование слова «партнер» не подразумевает наличие партнерских отношений между Cisco и какой-либо другой компанией. (1110R)

© Корпорация Cisco Systems, 2016. Все права защищены.